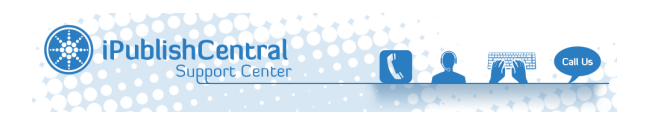

[Knowledgebase](https://ipublishcentral.deskpro.com/en-US/kb) > [Online Reader](https://ipublishcentral.deskpro.com/en-US/kb/online-reader) > [Bookmarks Feature on the reader](https://ipublishcentral.deskpro.com/en-US/kb/articles/bookmarks-feature-on-the-reader)

# Bookmarks Feature on the reader

Roshan - 2022-12-02 - [Comments \(0\)](#page--1-0) - [Online Reader](https://ipublishcentral.deskpro.com/en-US/kb/online-reader)

## **My BookMarks**

The Bookmark which is created appears in upper left corner of the page. You can view a list of Bookmarks in your eBook, edit the description of the Bookmark and delete the Bookmarks from your eBook.

 $\cdot$  Click  $\mathbf{F}$  for list view and  $\mathbf{F}$  or thumbnail view of bookmarks along with page numbers

### **1. a. Create Bookmarks**

1. Click on the toolbar. My Bookmarks pop-up is displayed

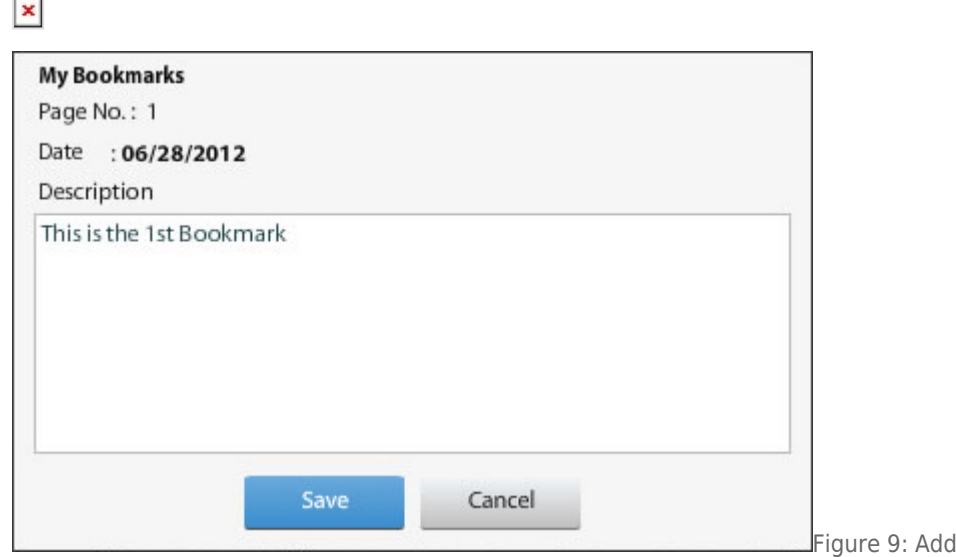

Bookmark

- 2. Enter the description in the **Description** box
- 3. Click the **Save** button, else, click **Cancel**

 $\pmb{\times}$ 

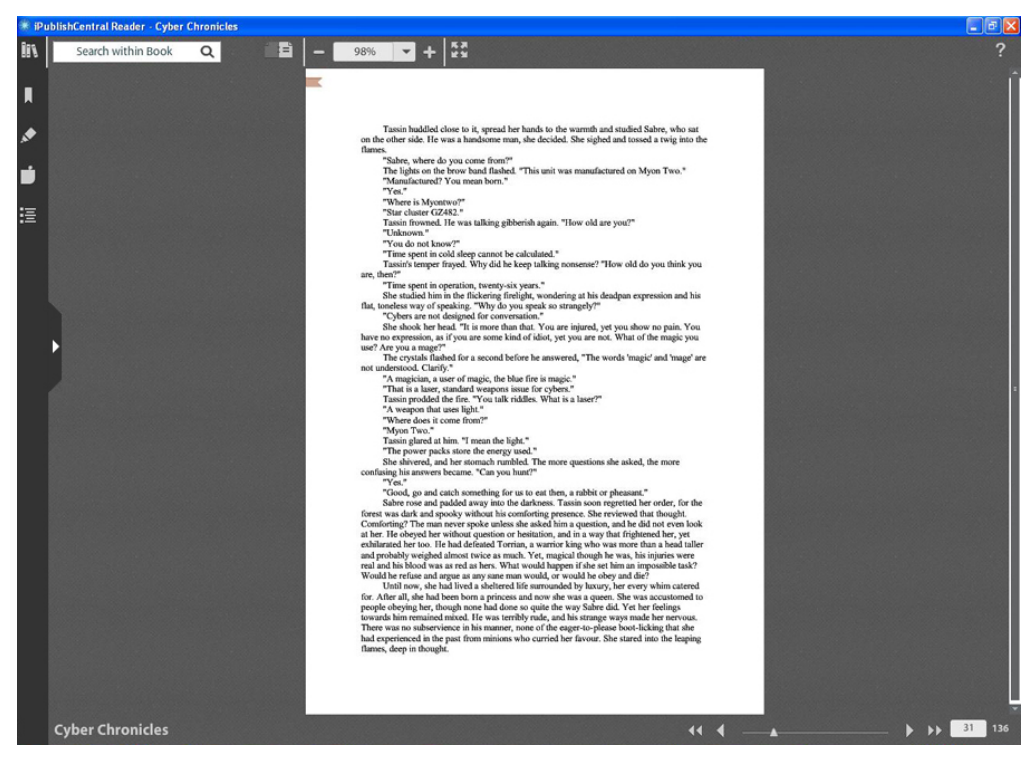

Figure 10: An eBook with Bookmark

4. When it is saved, the bookmark  $\overline{\mathbf{x}}$  is displayed

#### **1. b. View a Bookmark**

- 1. Click  $\blacksquare$  at the left side of the reader. A list of Bookmarks is displayed
- 2. Type the text in **Search My Bookmarks** to find a specific Bookmark

## **1. c. Modify Bookmark description**

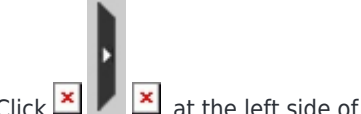

- 1. Click  $\begin{array}{|c|c|} \hline \textbf{x} & \textbf{a} \end{array}$  at the left side of the reader
- 2. Click **My Bookmarks.** A list of Bookmarks is displayed
	- $\pmb{\times}$

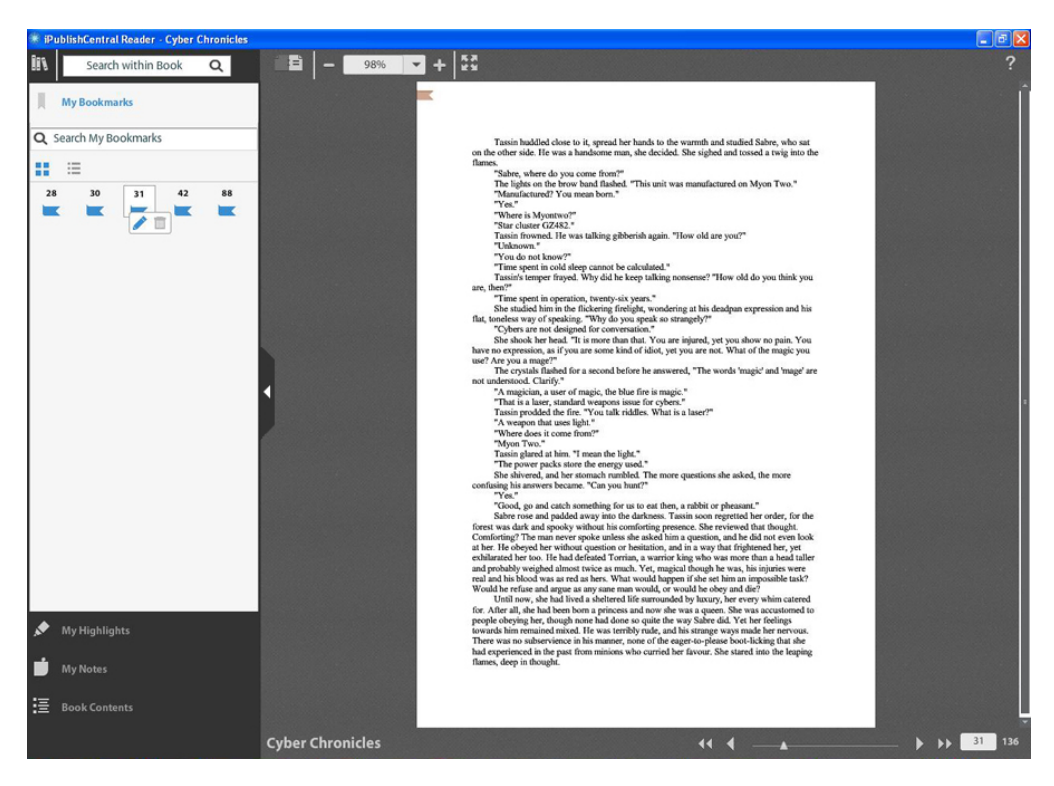

Figure 11: Edit Bookmark

- 3. Mouse over the Bookmark that has to be edited
- 4. Click on  $\mathbf{X}$  to edit the bookmark

My Bookmarks pop-up appears.

5. Modify the description of the bookmark and then click **Save** button

## **1. d. Filter a Bookmark**

- 1. Click  $\begin{array}{|c|c|c|c|c|}\hline \mathbf{x} & \mathbf{x} \end{array}$  at the left side of the reader. A search field and a list of bookmarks are displayed
- 2. Enter the text or a word in **Search My Bookmark** field

A list of searched bookmarks is displayed.

#### **1. e. Delete a Bookmark**

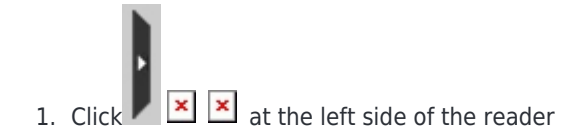

2. Click **My Bookmarks**

A list of Bookmarks is displayed.

- 3. Mouse over the bookmark that has to be deleted
- 4. Click on  $\overline{u}$  **x** to delete the bookmark
- 5. Click the **Yes** button in the confirmation box to delete the bookmark

Tags [bookmarks](https://ipublishcentral.deskpro.com/en-US/search/labels/all/bookmarks)